## SPECIFIC INSTRUCTIONS TO CREATE NEW ACCOUNT IN LOGIN.GOV

## **1. OVERVIEW**

When you navigate to the Electronic Form Filing System (EFFS) Login page, you will be re-directed to the login.gov website for authentication. In other words, EFFS will direct you to login.gov, which you will use to login to EFFS. Scenario 1 below provides instructions for new users and users without a login.gov account, and Scenario 2 below provides instructions for existing users with a login.gov account (where both EFFS and login.gov use the same email address).

**EFFS URL:** <https://effssrtsweb.sec.gov/suite/sites/effs/page/home>

## **2. SCENARIO 1: EXISTING AND NEW USERS – WITHOUT A LOGIN.GOV ACCOUNT**

Scenario 1 is applicable to new EFFS users, as well as existing EFFS users that do not have a login.gov account where the email used for EFFS exactly matches the email used for login.gov.

**Step 1:** From the EFFS home page, users can click on the **Login** button to be redirected to the login.gov sign in page. Users should click the **Create an account** button as shown in the below screenshot to create a new login.gov account.

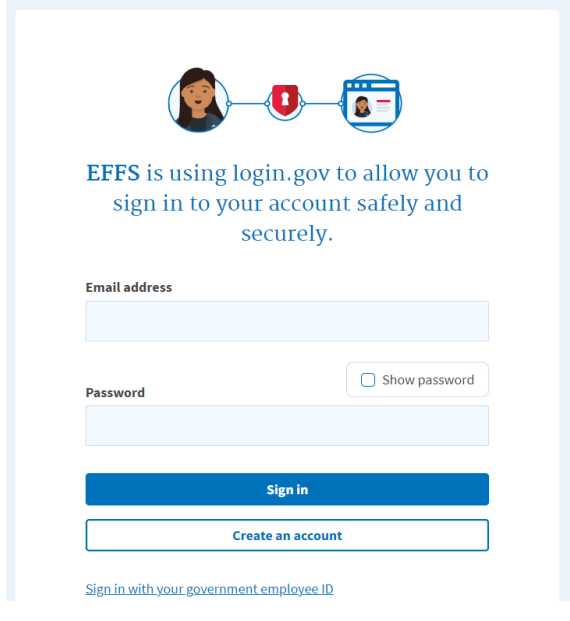

*Figure 1: Login.gov Sign-In Page* 

**Step 2:** Login.gov will prompt the user to enter an email address.

Existing EFFS users will be informed via email to create an account on the login.gov website using the same email address they used while creating the accounts for EFFS application. *The email address must*  *be the same on login.gov and in EFFS for successful authentication.* After entering their email address and language preference the user can click the **Submit** button.

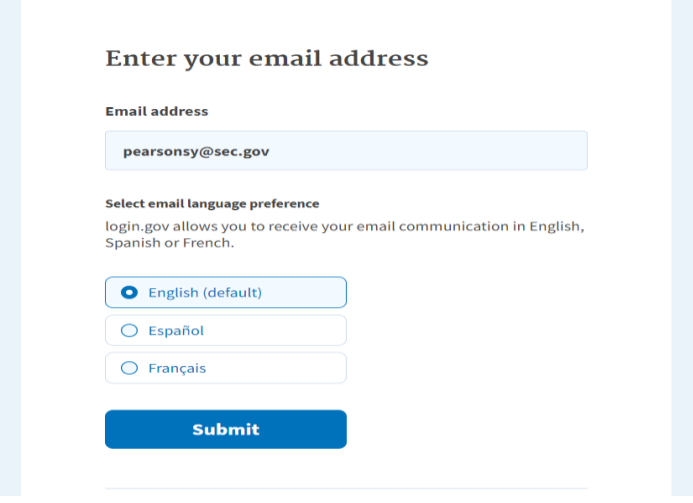

*Figure 2: Login.gov Create New Account – Enter Your Email Address*

**Step 3:** Once the user clicks the **Submit** button, login.gov will send an email to the user's email address for confirmation.

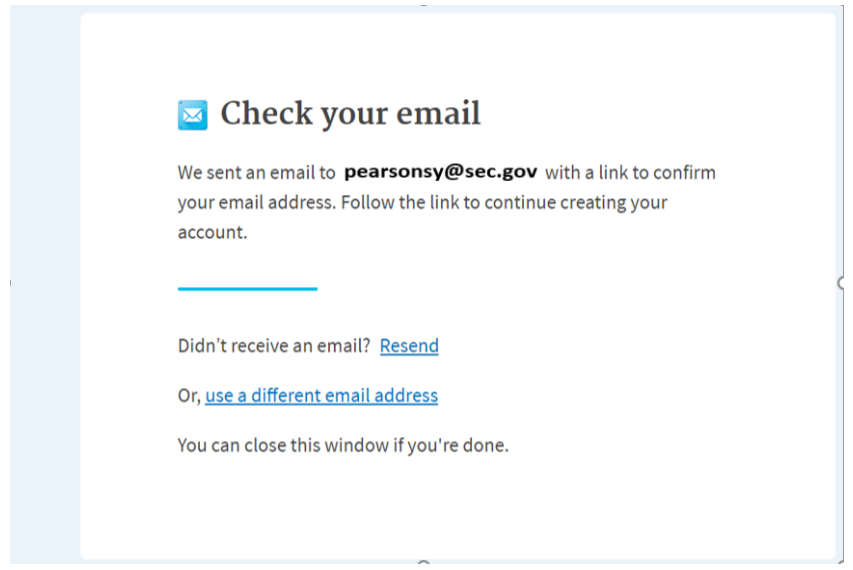

*Figure 3: Login.gov Email Confirmation Notification* 

**Step 4:** The user will open the email sent by login.gov and click the URL in the email. The URL will redirect them to the below login.gov page where they can click the **Confirm email address** button to confirm their email address.

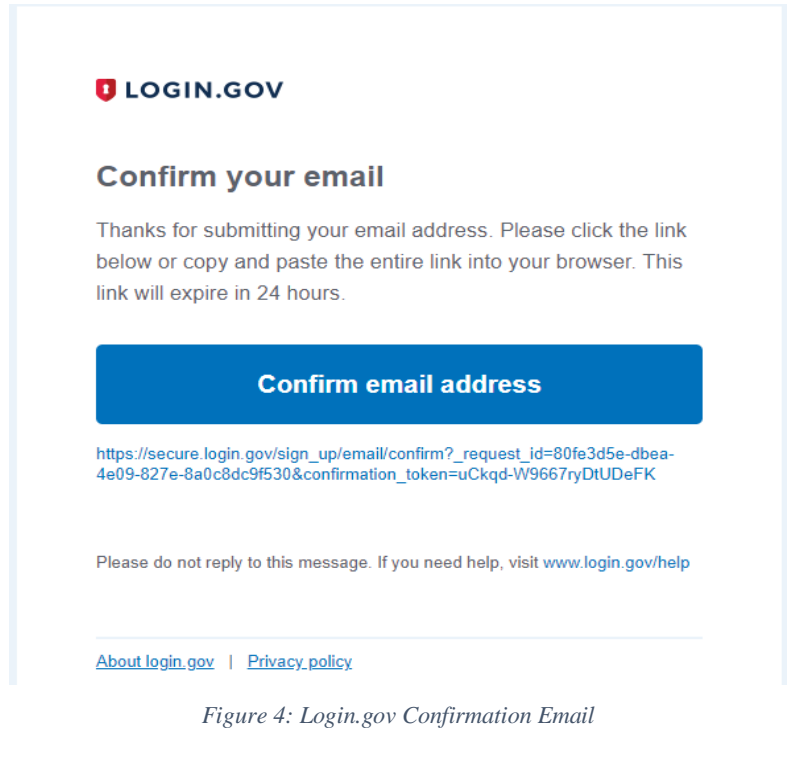

**Step 5:** After confirming, the user will be redirected to login.gov and a confirmation message will be displayed. They will enter a password for their login.gov account and click the **Continue** button.

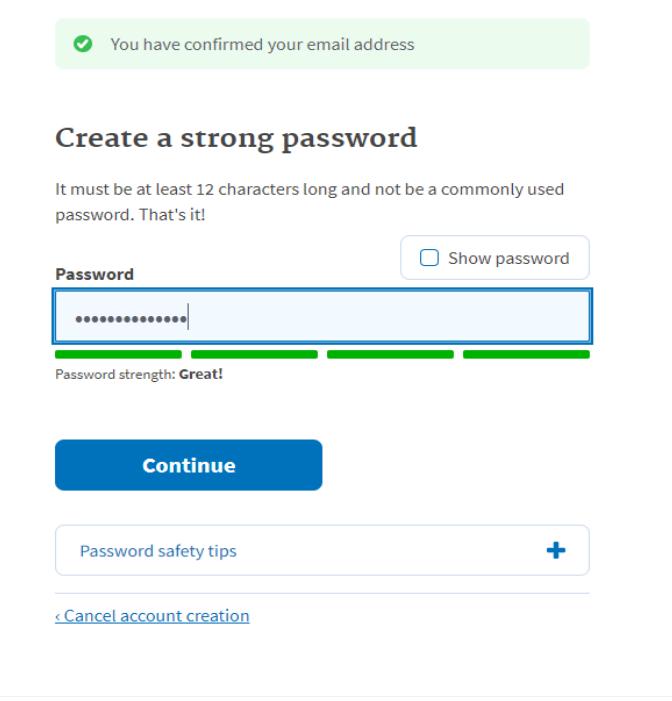

*Figure 5: Login.gov Create Password* 

**Step 6:** To setup two-factor authentication on their account, the user will click any of the authentication methods and click the **Continue** button.

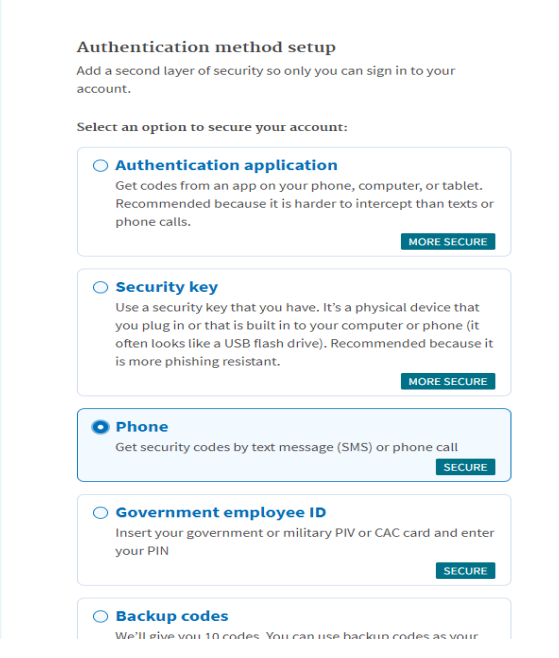

*Figure 6: Login.gov Authentication Method Setup* 

**Step 7:** If Phone authentication method was selected, the user will enter a phone number to add to their account for login.gov to send a security code to. Once they enter a phone number, they can select the Text message or Phone call option and click the **Send Code** button.

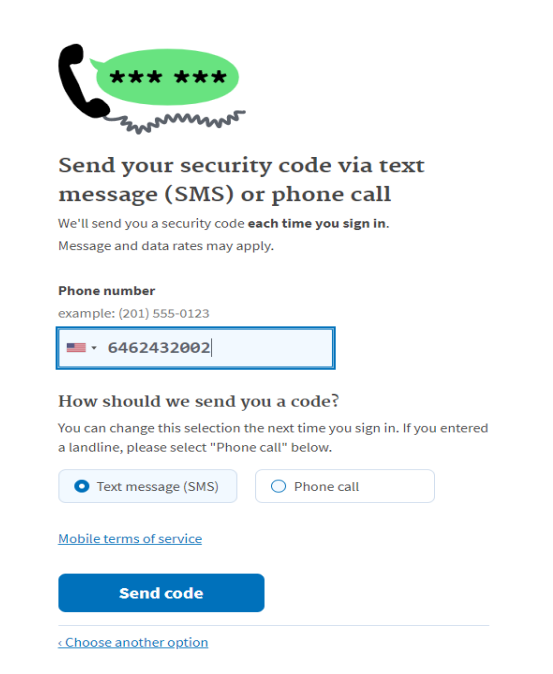

*Figure 7: Login.gov Phone Registration* 

**Step 8:** After receiving the code via text or phone, the user will enter the security code and click the **Submit** button.

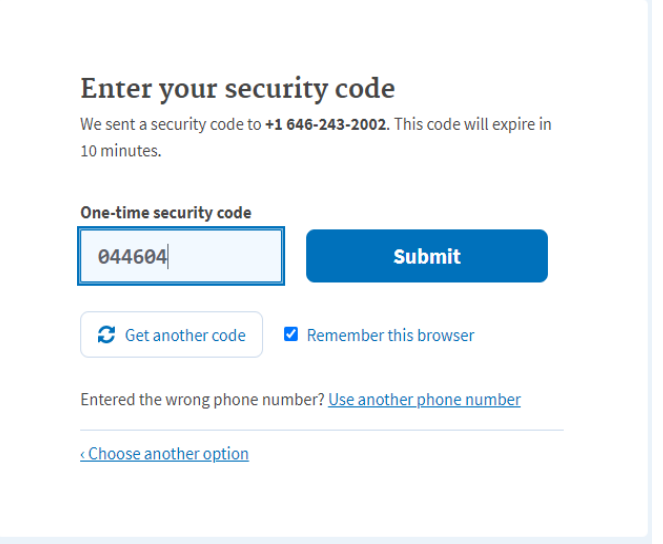

*Figure 8: Login.gov One-Time Security Code Entry* 

**Step 9:** After clicking the **Submit** button, the below login.gov account page will display. The user can manage their password and two-factor authentication method, view their sign-in history, view all connected accounts and contact login.gov customer support.

Once their account is created, the user can sign out of login.gov by clicking the **Sign Out** link on the top right corner of the page.

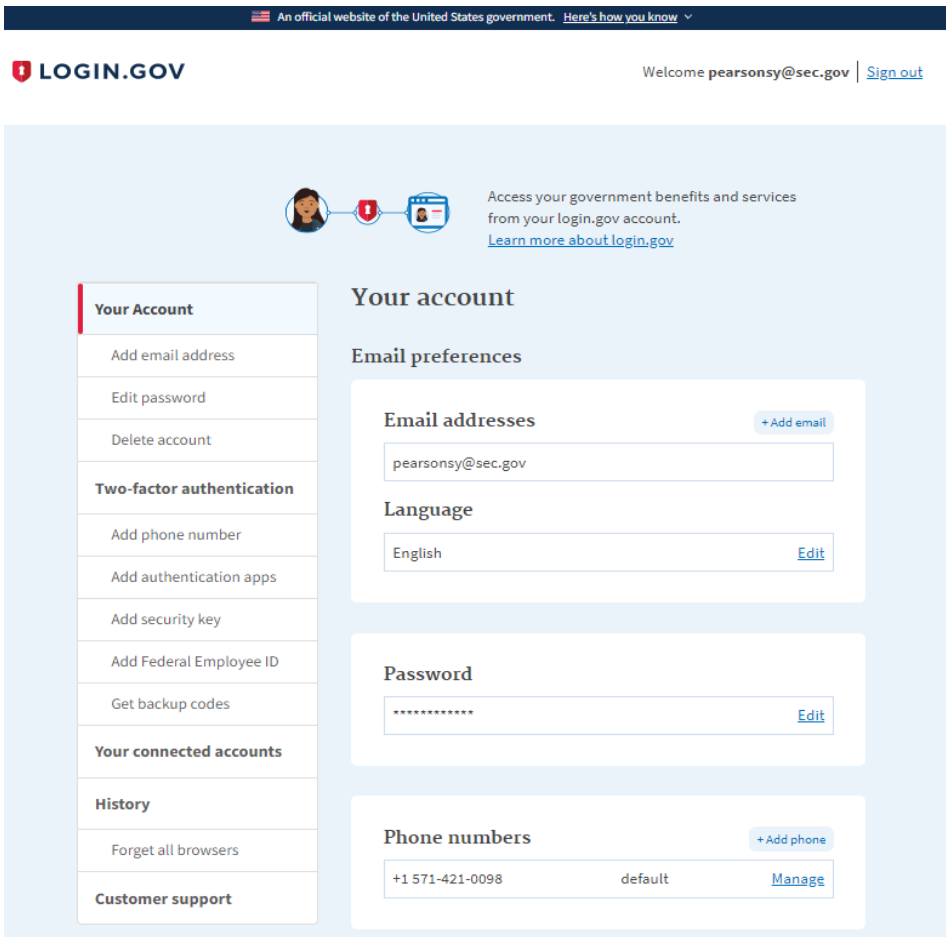

*Figure 9: Login.gov Account Home Page*

**Step 10:** Once the login.gov account creation process is complete, the user can navigate back the application login page and click the **Login** button. Once they are redirected to the login.gov sign-in page, they will enter their email and password and click the below **Sign in** button.

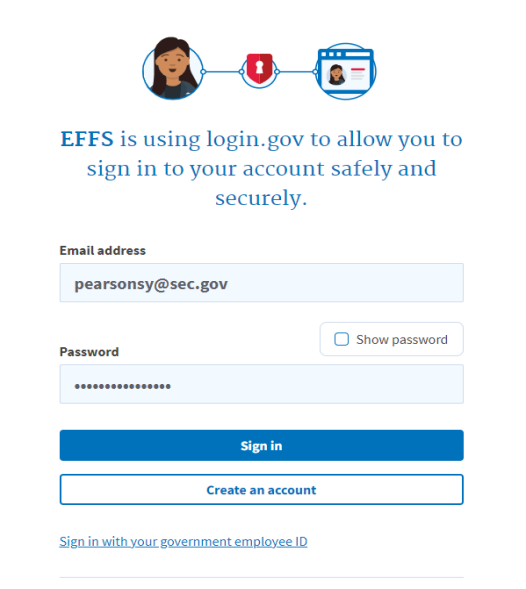

*Figure 100: Login.gov Sign-In Page* 

**Step 11:** For two-factor authentication with Phone, the user will be prompted to enter the security code sent to their phone number and click the **Submit** button.

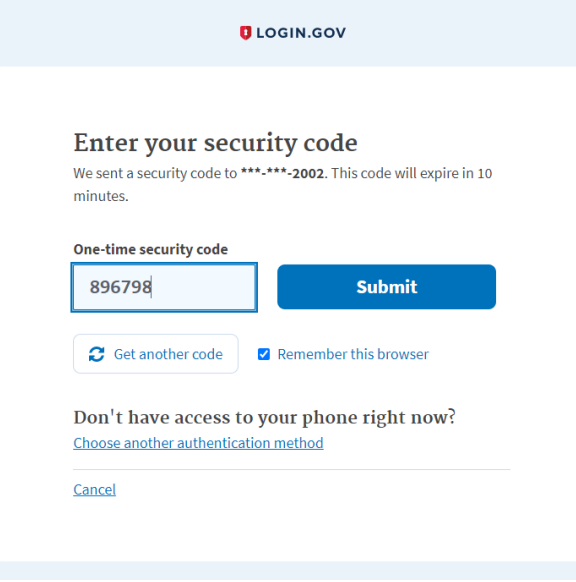

*Figure 11: Login.gov One-Time Security Code Entry*

**Step 12:** After successfully signing into login.gov, the user will be redirected back to the EFFS login/menu page.

## **3. SCENARIO 2: EXISTING USERS – WITH A LOGIN.GOV ACCOUNT**

**Step 1:** After clicking the **Login** button on EFFS application home page, users will enter their email address associated with the EFFS applications and their login.gov account password. Once they enter their email and password, they will click the **Sign in** button below.

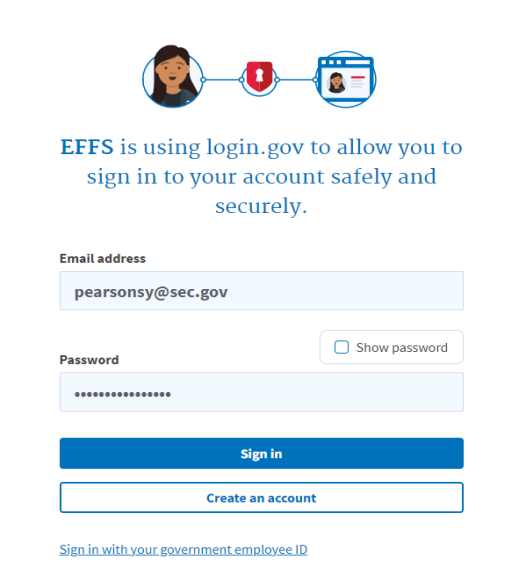

*Figure 11: Figure 12: Login.gov Sign-In Page* 

**Step 2:** For two-factor authentication with Phone, the user will be prompted to enter the security code sent to their phone number and click the **Submit** button. (Note: other options alternative to mobile phone text available).

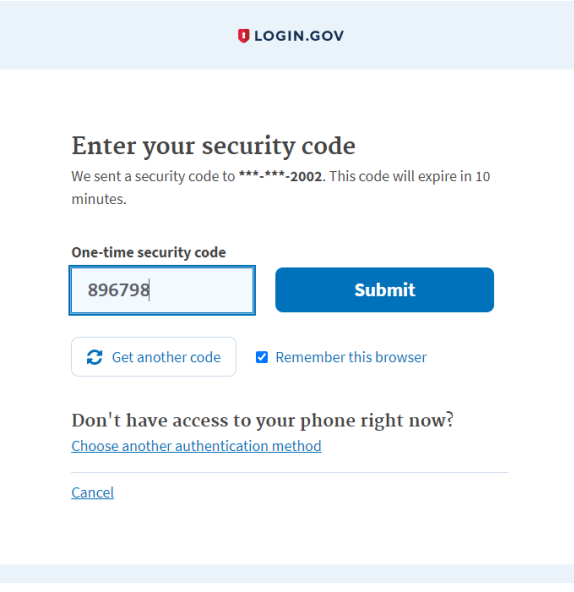

*Figure 13: Login.gov One-Time Security Code Entry* 

**Step 3:** After successfully signing into login.gov, the user will be redirected back to EFFS login/menu page.